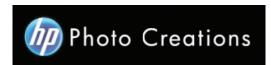

## Tutorial for Personalized 11" X 8.5" Imagewrap Hardcover Landscape Photo Book (updated Nov.29.2012)

- Download and install the HP Photo Creations software. http://www.hp.com/global/us/en/consumer/digital\_photography/free/software/photo-creations.html (available for PC and Mac version)
- Next download and install the doPDF software for printing pdf format. http://www.dopdf.com
- Open the HP Photo Creations software; select the region icon on the top right; by default is Region: Malaysia. (Photo A). Choose **United States**, click OK button. It will ask you to start over again. Click the "Start Over" button. (Photo C)

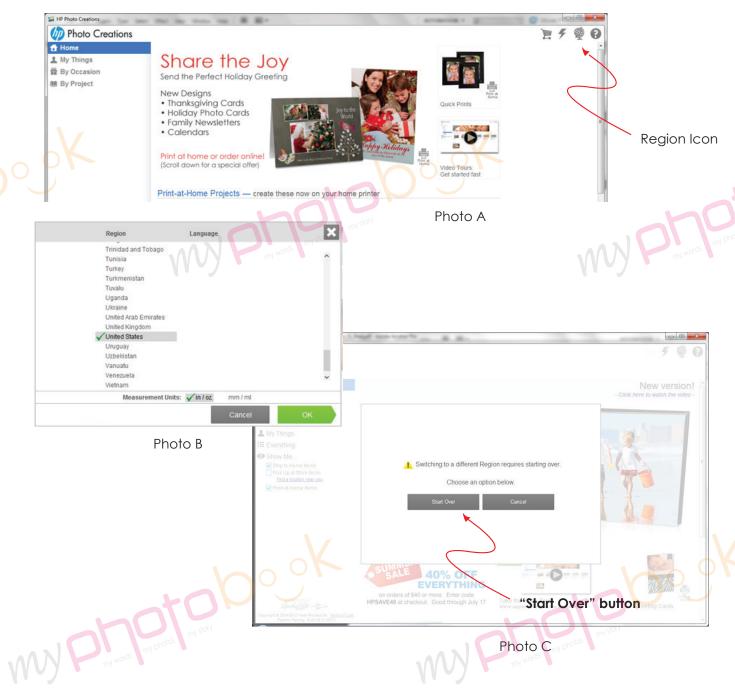

Photo C

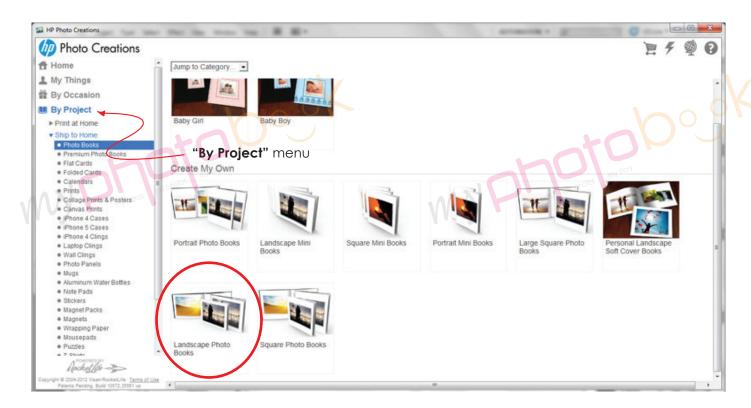

- Select "By Project" menu on the left option...
- click "Ship to Home"...
- click "Photo Books"
- Choose Landscape Photo Books

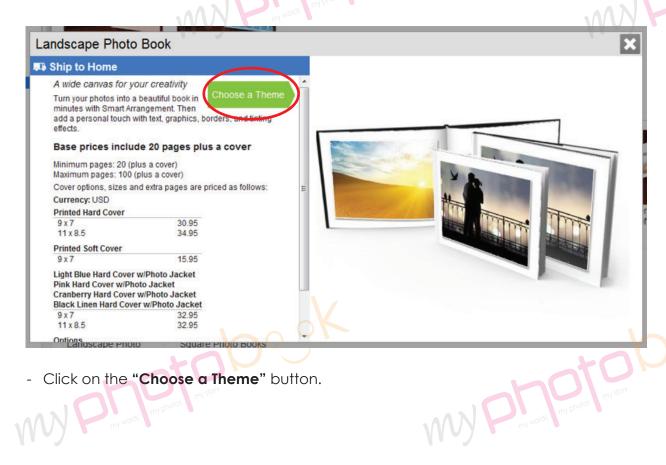

Click on the "Choose a Theme" button.

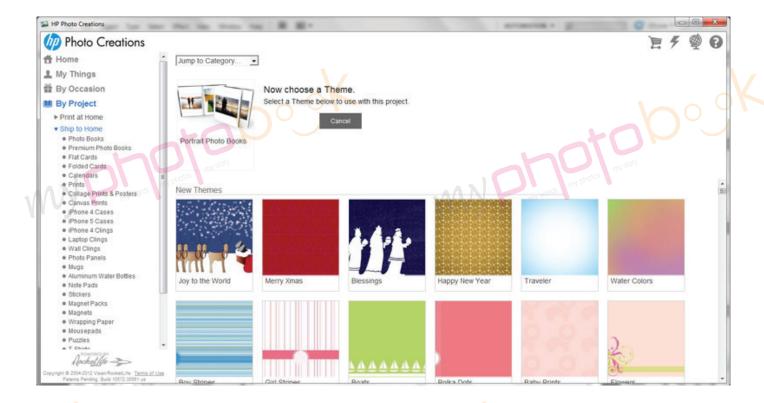

- There are plenty of themes for you to choose... Select any themes yo<mark>u l</mark>ike...

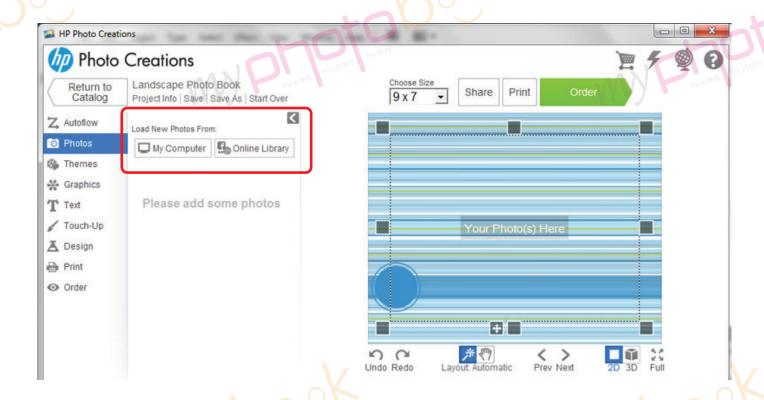

- There are 2 options for you to load new photos from
- Option 1 Click "My Computer" button and upload the photos from your computer you wish to insert in the photo book.
- Option 2
   Click "Online Library" button and upload the photos from your social network.
   eg. Facebook, Picasa... (pls note that pictures download from social network might be low resolutions and not good enough for printing)

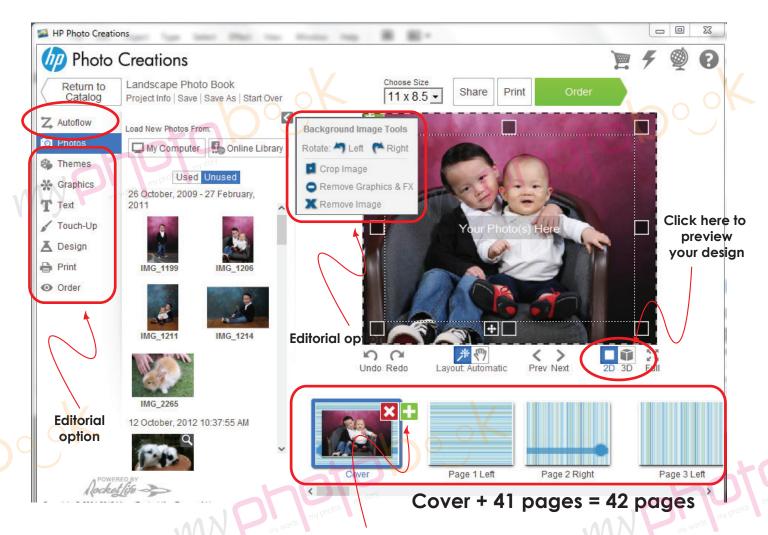

Click "+" to add your photobook pages up to
41 pages + Cover for our standard photobook package
the last page will be the back cover...

- You may select "Autoflow" layout option for automatic and design arrangement which will helps you to save a lot of time...
- And you may edit the layout, design, rotation, themes, text etc under "Editorial option".

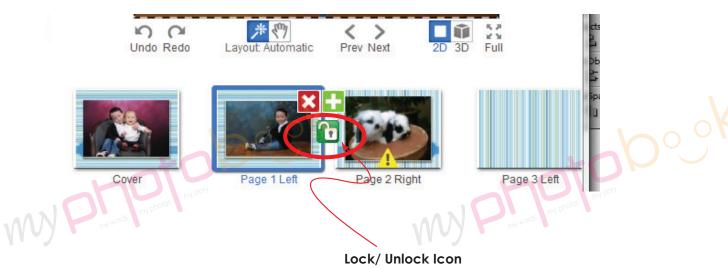

- Pls click on the lock icon to unlock the page so that you can move the page wherever you like or delete 1 page rather than 2 pages together...

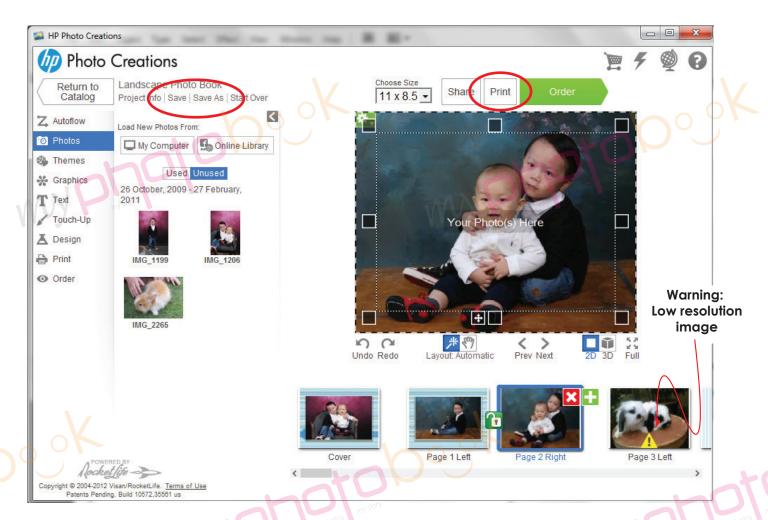

- Once you had finished the layout of the photobook... please save the photobook for editing later or anytime.
- Please click "**Print**" button to print the file in PDF format once you are happy with the layout of the phobook.

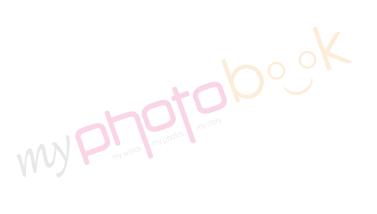

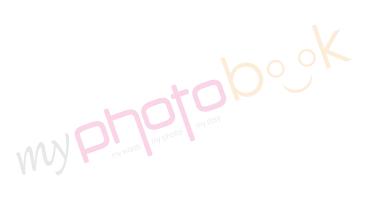

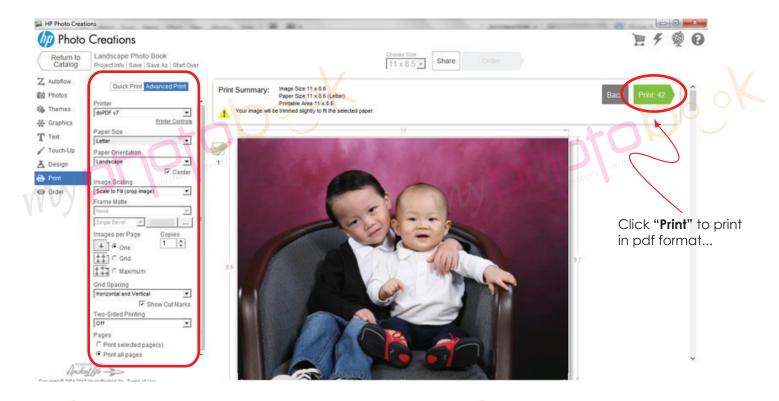

- Click "Advanced Print" and select the following options as below:

Printer : doPDF v7 (pls download & install from www.dopdf.com);

Paper Size : Letter size (8.5" x 11");

**Paper Orientation**: Landscape;

**Image Scaling**: Scale to Fill (crop image)

Two-Sided Printing : Off

Pages : Print all pages

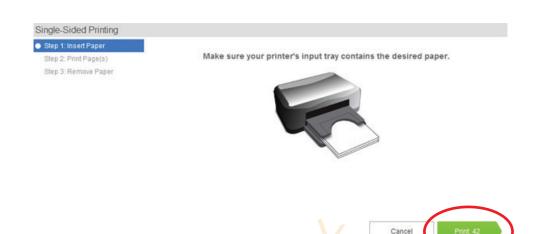

- Click "Print" on the pop-up window

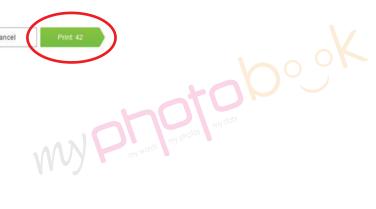

My hode my pho

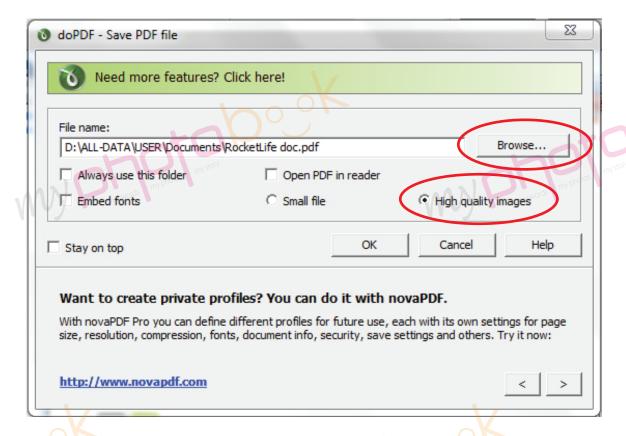

- Name and save the file as you wish by clicking the "Browse..." button.
- Select the "High quality images".
- Click "OK" button.
- It will print the file in pdf format.
- Once done, you can email the file to for groupon voucher, please email to alexwee@myphotobook.my

There are few option:

- by email
- burn the file to CD and send to us by courier
- through website... https://www.wetransfer.com or any site as you wish...
- We recommend you send the file to us through website... https://www.wetransfer.com

my words I my

- Pls email the detail to us include:
  - Name
  - Address & contact number
  - E-mail Address
  - Choice of pick-up (USJ 19, Subang Jaya or Taman Maluri, Cheras) or delivery
  - Matte or Gloss lamination (Default: Gloss Lamination)
  - Voucher Serial and Security or Redemption Code number.